# Animated Ducks – prepare the ducks

NOTE: You will need to have the ducks image downloaded. **Rename** it when you do as it doesn't have a very helpful filename

- 1. Open Photoshop 2023
- 2. File > Open > find the duck image file and open it

#### Square cropping

- 3. Choose the Crop tool on the left toolbar
- At the <u>top</u>, change the box that says **Ratio** to 1:1 (Square)

This forces a perfectly square crop which will look cooler

- 5. Crop the image so that only one duck is showing
- IMPORTANT: At the top, click the tick to confirm the crop

It's helpful to zoom in at this point

## Unlock the layer

IMPORTANT: we need to unlock the background

before we can remove it

- Find the Lock icon in the Layer Stack at the bottom right of the screen
- Double click the lock icon > click OK on the popup

This should remove the lock

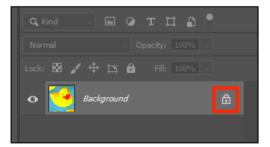

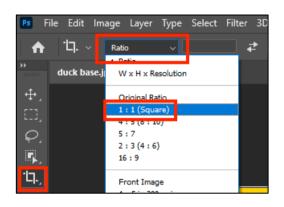

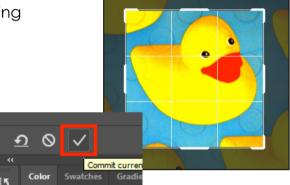

# Removing the background

- Find the Object Selection Tool it's on the left toolbar just above the Crop tool
- <u>Click and hold</u> the mouse down on this tool > choose the Quick Selection Tool
- 11. Use the **quick selection tool** to select the background of the image not the duck. Click and drag it around the outside.
- 12. If you make a mistake, click **Select** > **Deselect** to start again
- 13. Press the **Delete key** on the keyboard to remove the background
- 14. IMPORTANT: if a popup box appears, press Cancel and go back to Step 7 and unlock the layer.

# Exporting the duck as a PNG

- 15. Click File > Export As
- 16. Check the box at the top right says PNG and that the Transparency is ticked
- 17. Click Export at the bottom. Call the export DUCK YELLOW

## Changing the colour

- REALLY IMPORTANT: your duck is probably still selected. Click Select > Deselect to remove the selection lines
- 19. At the top, click Layer > New Adjustment Layer > choose Hue/Saturation > OK
- 20. Look on the <u>**right**</u> of the screen above the Layer Stack and find the Hue and Saturation sliders
- Drag the Hue slider a little way to the left until the duck turns orange – if this doesn't work, <u>delete</u> the Hue/Saturation layer and <u>go back to step 18</u>
- 22. Click File > Export As > check it is a PNG > Export. Call the file duck orange
- 23. Now drag the slider further left until the duck is red. Export this as duck red
- 24. Keep doing this to create many different colours of duckExport each duck. This creates a flock of coloured ducks

Now use the separate instruction sheet to create the animation

# C.) Q Image: Comparison of the selection of the selection of the sel

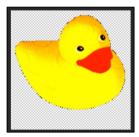

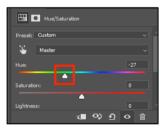

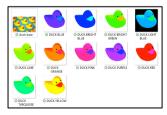